## Setting Up the Cassette2USB Recorder (Audacity):

Double click on the desktop icon to launch the program.

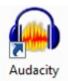

The initial screen will appear:

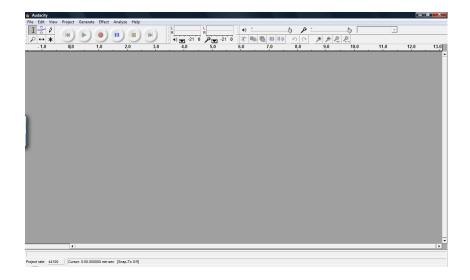

From the **Edit** menu choose *Preferences*.

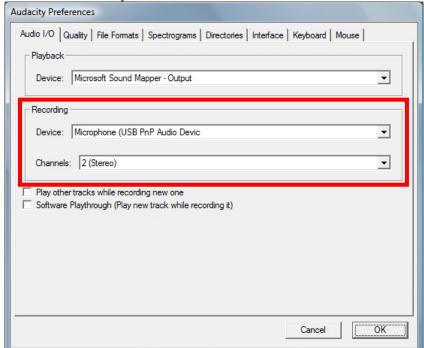

On the Audio I/O tab, set the recording Device to the **Microphone (USB PnPAudio)** device and the **Channels to 2 (Stereo).** Click **OK.** 

## **Testing for Audio:**

Insert a tape into the cassette player and start the cassette playing. You may plug in the provided headphones into the second jack of the splitter cable to verify that you hear your tape playing or to queue up your tape to where you wish to start recording.

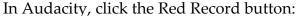

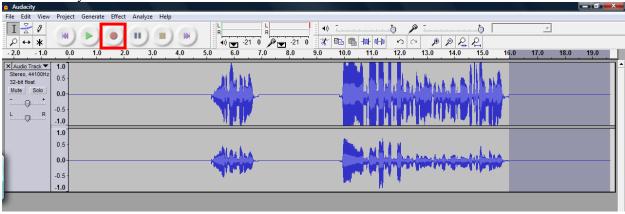

If all settings and connections are correct, then you should receive "waveform" this is the visual representation what your audio recording looks like.

The flat lines represent silences and the "peaks and valleys" represent vocals or music. This will be important later as we divide our songs into tracks for the CD burner. (Note: if you are receiving ONLY "flat lines" then no recording is taking place, please see our FAQ section for troubleshooting tips.)

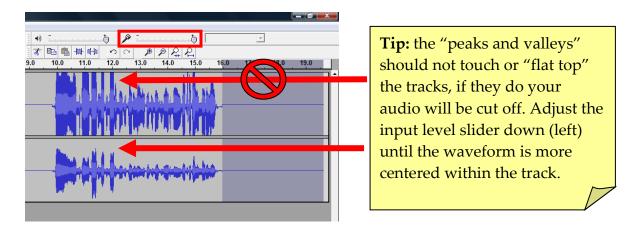

## Recording and Saving Audio Files Individually:

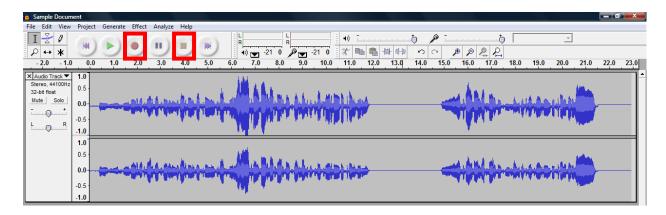

Queue up the tape in the cassette player to the beginning position of the track to be recorded.

Press **Play** on the Cassette Player and the **Record** button in Audacity.

Wave forms will begin to be displayed. Allow both the cassette player and Audacity to run until the tape stops. Then click the Stop button in Audacity (the Yellow Square).

**Note:** you may press the Pause button **II** to hold the recording while you flip your tape over then click the Pause button **II** a second time to resume recording. Press the Stop button when finished.

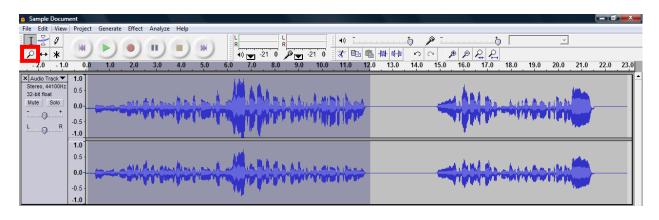

With the wave form recorded, you will use the mouse to click and drag between the silences (flat lines) as shown above.

**Note:** If you cannot see the starting and finishing silences, from the View menu choose to Zoom Out or Zoom In. You can also use the magnifying glass in the upper left hand corner toolbox (a left-click will zoom in and a right-click will zoom out when using this tool). Be sure to click back onto the selection tool to make your selection.

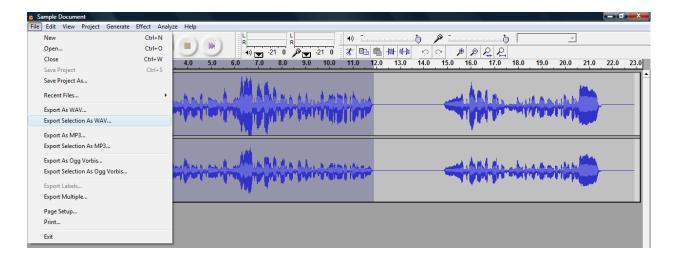

From the **File** menu choose *Export Selection as WAV...* 

Select a location such as the Music (or My Music) folder inside the My Documents folder.

Name the track usually starting with the Artist's Name then the Song Name (as shown).

Click the **Save** button to save the track.

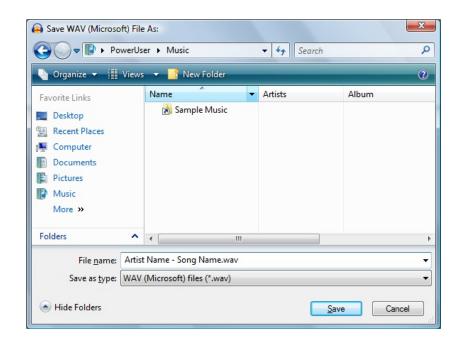

Repeat the process for the remaining tracks that are recorded. Remember they are not saved to the computer permanently until they are exported. When finished you may exit Audacity and say NO when asked to save the file.

## **Saving Multiple Audio Files Automatically with Labels:**

It is possible to name your tracks and have Audacity export them as individual files all at once.

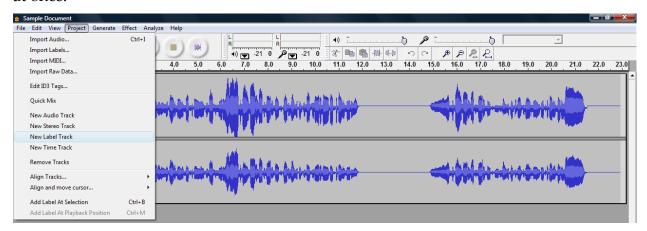

With your recording finished, from the **Project** menu choose *New Label Track*.

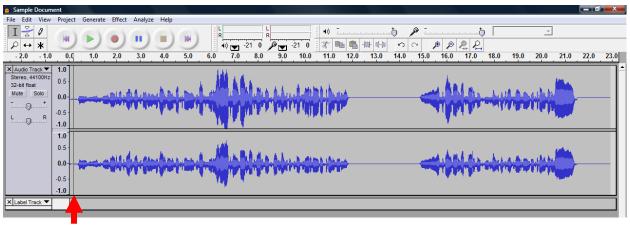

A new Label Track will appear below the Audio Tracks. Click on the track where the first song begins and from the **Project** menu choose *Add Label at Selection* (Ctrl-B).

Begin typing the "Artist's Name – Song Name" then press Enter. A new label will appear.

Click in the center of the next silence between songs and press Ctrl-B to add the next label and so on for the remaining tracks in the audio file.

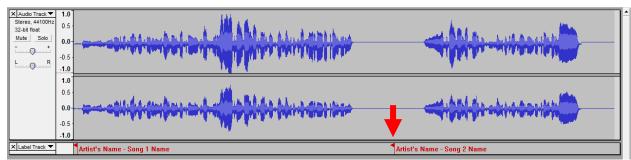

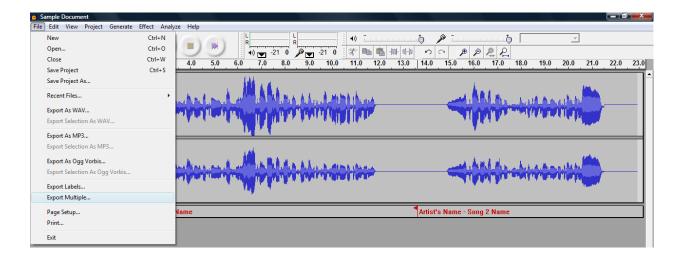

Once you have all your tracks labeled, from the **File** menu choose *Export Multiple*...

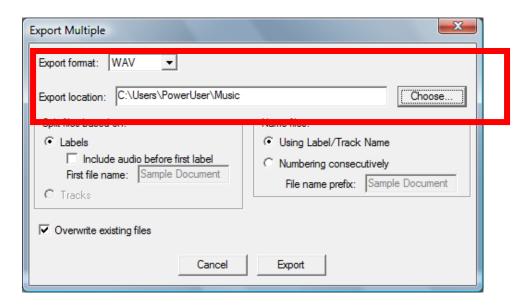

Select the **WAV** *Export Format* and make sure that the *Export Location* is the Music folder you choose earlier.

Leave all other options set to their defaults and click the **Export** button. Once the export completes, you will receive a confirmation screen.

This will export all your tracks into individual files based on where the labels are located. A track is defined as the audio recording between the labels.

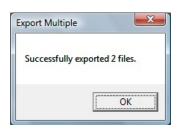

www.Cassette2USB.com